# **La déclaration obligatoire**

Guide à l'intention de l'agence, de l'agent de gestion générale et du cabinet d'expertise en sinistres

**Mars 2024** 

**FINANCIAL AND CONSUMER SERVICES COMMISSION** 

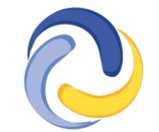

**COMMISSION DES SERVICES FINANCIERS ET DES SERVICES AUX CONSOMMATEURS** 

## **TABLE DES MATIÈRES**

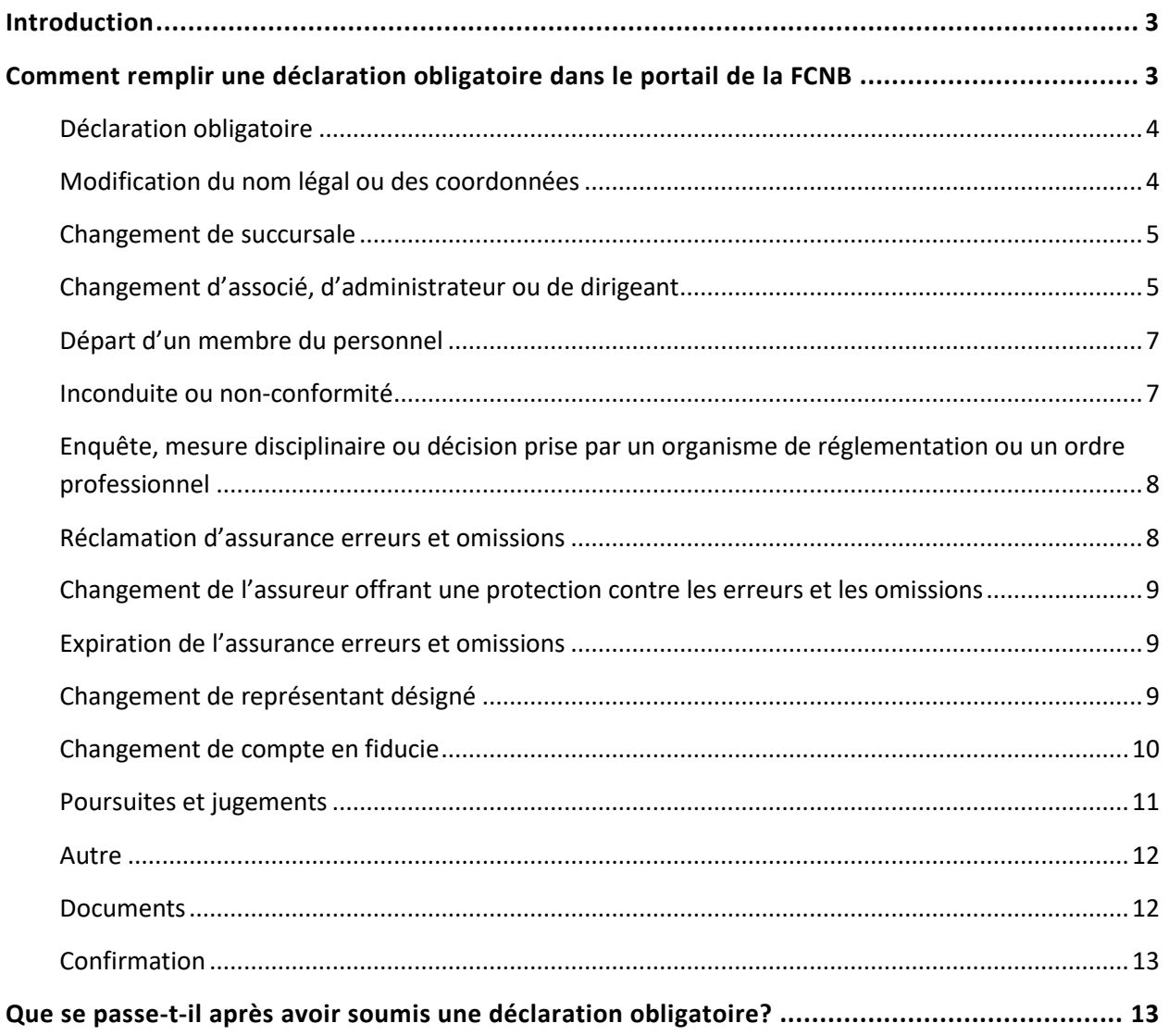

### <span id="page-2-0"></span>**Introduction**

Le présent guide explique le processus de déclaration obligatoire du portail de la FCNB pour l'agence, l'agent de gestion générale, le cabinet d'expertise en sinistres et le représentant d'assurance restreinte qui est titulaire d'une licence ou d'une autorisation d'exercice valide. Il ne peut être utilisé que par une agence autorisée, un agent de gestion générale, un cabinet d'expertise en sinistres et tout représentant d'assurance restreinte actuellement titulaire d'une licence.

Avant de commencer, assurez-vous de connaitre les exigences de déclaration obligatoire de l[a Règle](https://fcnb.ca/sites/default/files/2023-02/R%C3%A8gle%20INS-001%20Licences%20et%20obligations%20des%20interm%C3%A9diaires%20d%27assurance.pdf) INS-001 *[Licences et obligations des intermédiaires d'assurance](https://fcnb.ca/sites/default/files/2023-02/R%C3%A8gle%20INS-001%20Licences%20et%20obligations%20des%20interm%C3%A9diaires%20d%27assurance.pdf)*.

## <span id="page-2-1"></span>**Comment remplir une déclaration obligatoire dans le portail de la FCNB**

- Dans le portail, sélectionnez l'option *Cabinet autorisé* et *représentant d'assurance restreinte* qui se trouve dans le menu supérieur.
- Trouvez la licence pour laquelle vous souhaitez faire une déclaration dans la liste, puis sélectionnez l'option *Gestion du dossier*.

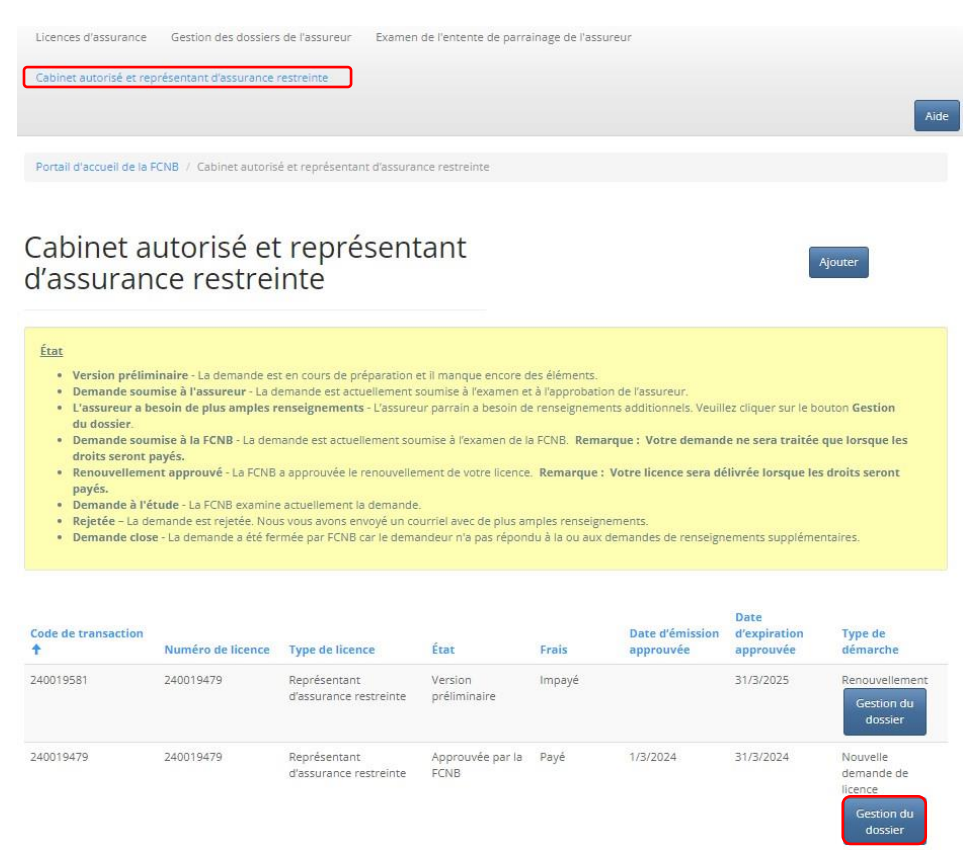

- La page *Actions* de l'option *Cabinet autorisé et représentant d'assurance restreinte* s'ouvrira.
- Faites défiler la page jusqu'au bas et sélectionnez l'option *Déclaration obligatoire*.

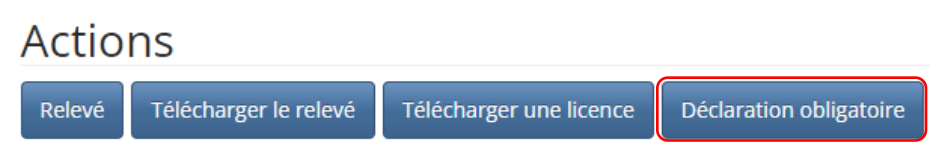

#### <span id="page-3-0"></span>**Déclaration obligatoire**

• Sélectionnez le type de changement à déclarer dans la liste déroulante ainsi que la date de prise d'effet dans le calendrier, puis sélectionnez l'option *Soumettre*.

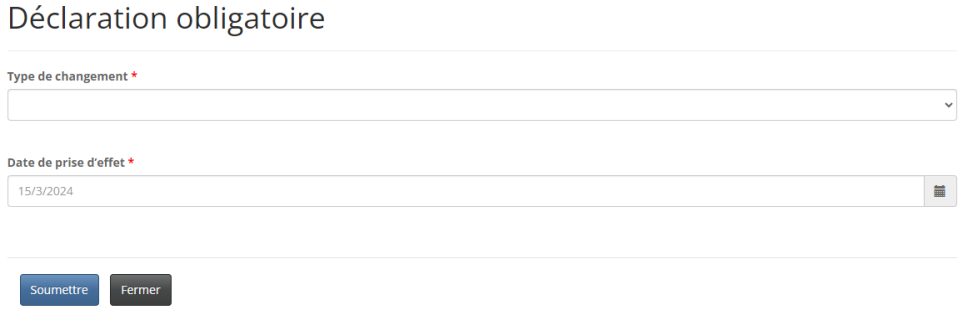

• Les instructions pour chaque type de changement à déclarer sont indiquées ci-après.

#### <span id="page-3-1"></span>**Modification du nom légal ou des coordonnées**

- Veuillez fournir des renseignements sur le changement apporté à tout nom légal ou nom commercial ou à toute adresse postale, d'affaires ou aux fins de signification du cabinet autorisé ou du représentant d'assurance restreinte.
- Dans le cas d'un nouveau nom commercial enregistré, sélectionnez l'option *Ajouter*, remplissez le champ de la fenêtre contextuelle, puis sélectionnez l'option *Soumettre*.
- Pour modifier ou supprimer un nom commercial enregistré, sélectionnez la flèche descendante à la droite du nom que vous souhaitez modifier, puis sélectionnez l'option *Modifier*/*Supprimer*.

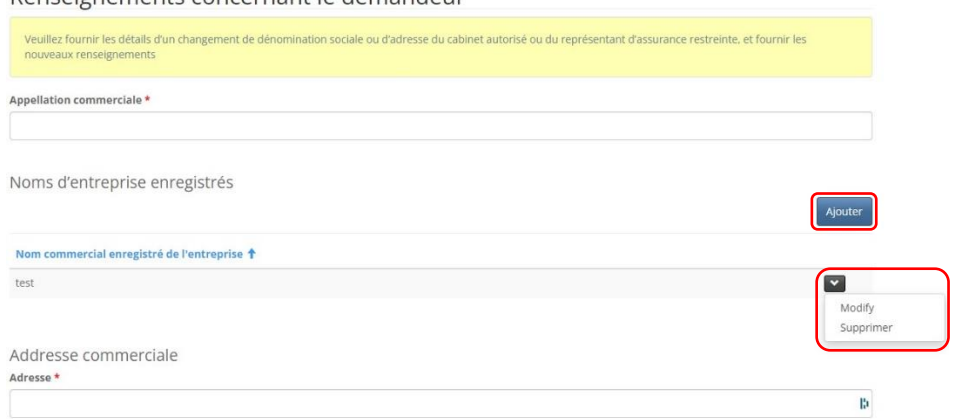

Renseignements concernant le demandeur

- **Remarque : Les champs obligatoires doivent être remplis, même s'il n'y a aucun changement.**
- Sélectionnez l'option *Suivant* pour aller à la page *Documents* où vous pourrez fournir les documents justificatifs.

#### <span id="page-4-0"></span>**Changement de succursale**

- Veuillez fournir les renseignements sur la succursale du cabinet autorisé ou du représentant d'assurance restreinte à ajouter ou à supprimer.
- Dans le cas d'une nouvelle succursale, sélectionnez l'option *Ajouter*.
	- o Dans la fenêtre contextuelle, fournissez l'adresse de la succursale et la date de prise d'effet, puis appuyez sur l'option *Soumettre*.
- Pour modifier ou supprimer une succursale, sélectionnez la flèche descendante à la droite de la succursale que vous souhaitez modifier, puis sélectionnez l'option *Modifier/Supprimer*.
	- o Dans la fenêtre contextuelle, sélectionnez l'action que vous voulez accomplir, puis fournissez les renseignements demandés ainsi que la date de prise d'effet. Sélectionnez ensuite l'option *Soumettre*.

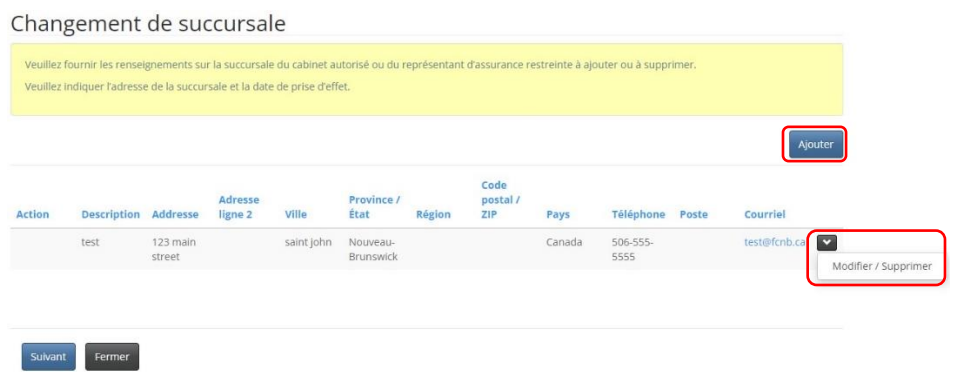

• Sélectionnez l'option *Suivant* pour aller à la page *Documents* où vous pourrez téléverser les documents justificatifs.

#### <span id="page-4-1"></span>**Changement d'associé, d'administrateur ou de dirigeant**

- Veuillez fournir les détails sur tout changement concernant un propriétaire\*, un associé, un administrateur ou un dirigeant du cabinet autorisé ou du représentant d'assurance restreinte.
- Dans le cas d'un nouvel associé, nouvel administrateur ou nouveau dirigeant, sélectionnez l'option *Ajouter*.
	- o Dans la fenêtre contextuelle, veuillez inscrire le nom, la date d'entrée en fonction, le titre du poste, l'adresse et les coordonnées du nouvel associé, nouvel administrateur ou nouveau dirigeant. Sélectionnez l'option *Soumettre*.
- Pour modifier ou supprimer un associé, un administrateur ou un dirigeant, sélectionnez la flèche descendante à la droite du nom de la personne visée, puis sélectionnez l'option *Modifier/Supprimer*.
- o Dans la fenêtre contextuelle, sélectionnez l'action que vous voulez accomplir, fournissez les renseignements demandés, puis sélectionnez l'option *Soumettre*.
- Si la nouvelle personne n'est pas actuellement titulaire d'une licence de la FCNB ou n'est pas réglementée par le BSIF, sélectionnez l'option *Télécharger le ou les formulaires d'information*, et sauvegardez-le pour que vous puissiez le remplir. Vous aurez à téléverser le formulaire dûment rempli à l'étape de la documentation.

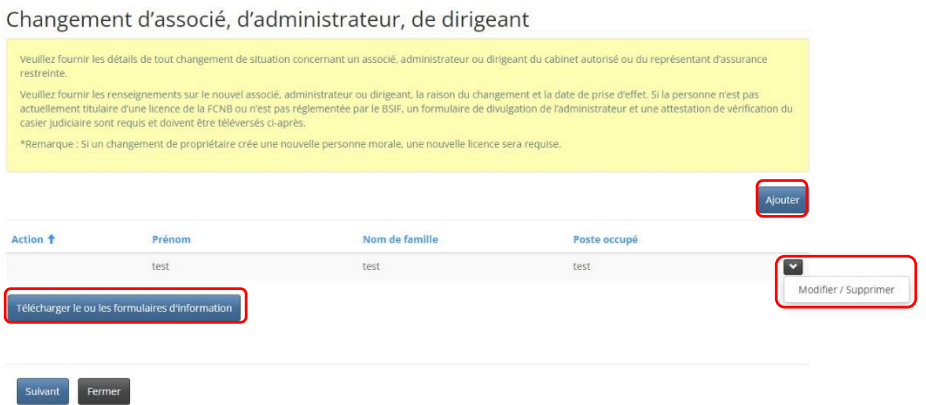

- **\* Remarque : Une nouvelle licence est requise si un changement de propriétaire nécessite la création d'une nouvelle personne morale.**
- Sélectionnez l'option *Suivant* pour vous rendre à la page *Détails*.
- Dans la zone de texte, veuillez fournir la raison du changement d'associé, d'administrateur ou de dirigeant.

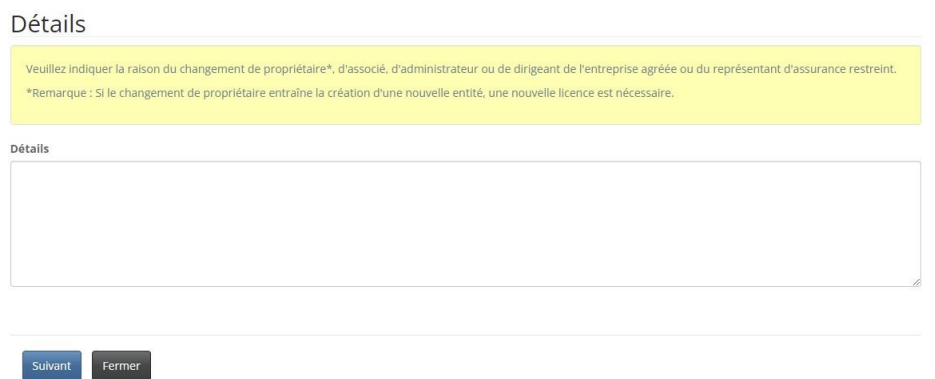

• Sélectionnez l'option *Suivant* pour vous rendre à la page *Documents* où vous pourrez téléverser les documents justificatifs, notamment le formulaire d'information pour tout nouvel associé, nouvel administrateur ou nouveau dirigeant qui n'est pas titulaire d'une licence de la FCNB ou réglementé par le BSIF.

#### <span id="page-6-0"></span>**Départ d'un membre du personnel**

- Dans la zone de texte, veuillez fournir les renseignements sur le titulaire d'une licence qui quitte le cabinet autorisé pour quelque raison que ce soit (cessation d'emploi, congédiement, départ à la retraite, etc.). Veuillez fournir son nom et ses coordonnées et le motif de départ.
- **Remarque : L'assureur parrain doit être informé du changement afin qu'il puisse annuler la licence du membre du personnel en question.**

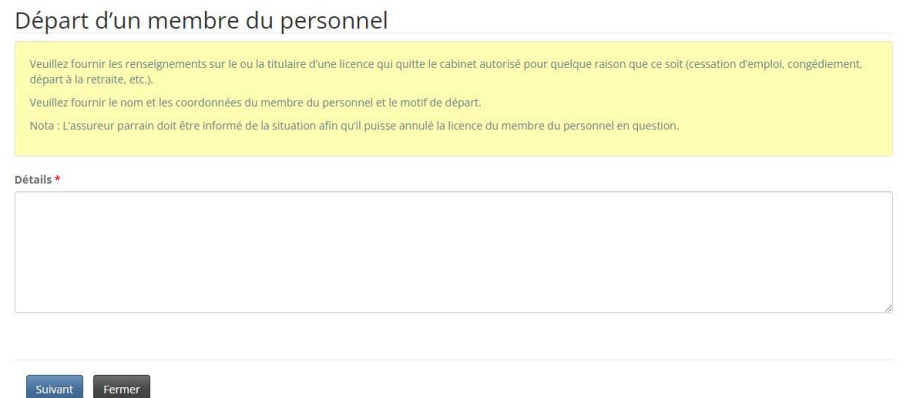

• Sélectionnez l'option *Suivant* pour vous rendre à la page *Documents* où vous pourrez téléverser les documents justificatifs.

#### <span id="page-6-1"></span>**Inconduite ou non-conformité**

- Dans la zone de texte, veuillez fournir les détails de toute inconduite commise par une personne liée aux activités du cabinet autorisé ou aux activités d'assurance d'un représentant d'assurance restreinte.
- Veuillez décrire le comportement et fournir le nom du territoire où il a eu lieu ainsi que le nom de l'organisme de réglementation ou de l'ordre professionnel qui mène l'enquête ou qui a rendu une décision.

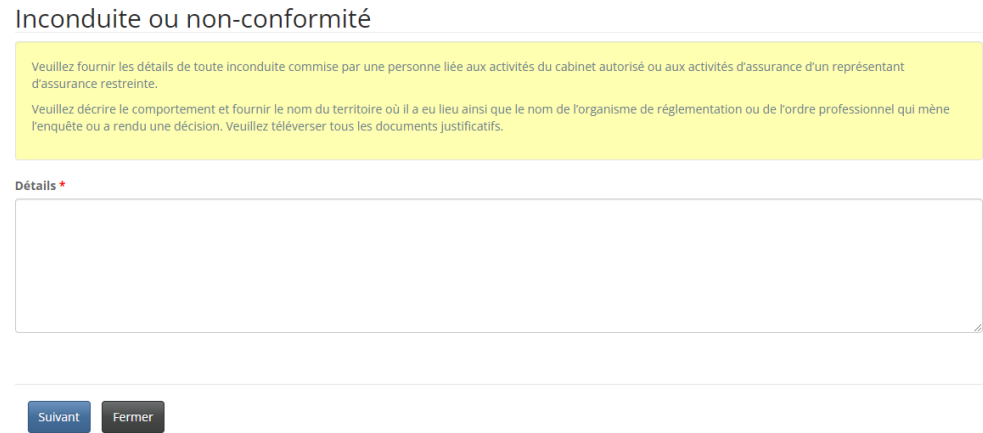

#### <span id="page-7-0"></span>**Enquête, mesure disciplinaire ou décision prise par un organisme de réglementation ou un ordre professionnel**

- Dans la zone de texte, veuillez fournir les détails de toute enquête, mesure disciplinaire ou décision prise par un organisme de réglementation ou un ordre professionnel, concernant le cabinet autorisé ou l'un de ses administrateurs, associés ou dirigeants.
	- o Veuillez décrire l'affaire et fournir le nom du territoire où elle a eu lieu ainsi que le nom de l'organisme de réglementation ou de l'ordre professionnel qui mène l'enquête ou qui a rendu une décision.
	- o Veuillez indiquer le résultat de l'enquête.

Present Advanced Countries and the United States and Automobile and The Countries of

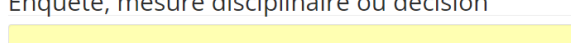

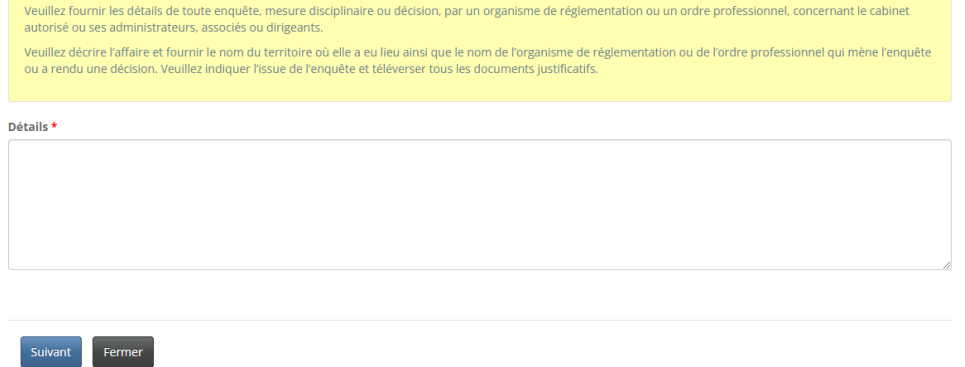

• Sélectionnez l'option *Suivant* pour vous rendre à la page *Documents* où vous pourrez téléverser les documents justificatifs.

#### <span id="page-7-1"></span>**Réclamation d'assurance erreurs et omissions**

• Dans la zone de texte, veuillez fournir les détails de toute réclamation liée aux activités d'assurance du cabinet autorisé, du représentant d'assurance restreinte ou de l'un des membres du personnel de l'entité. Veuillez indiquer le résultat de la réclamation.

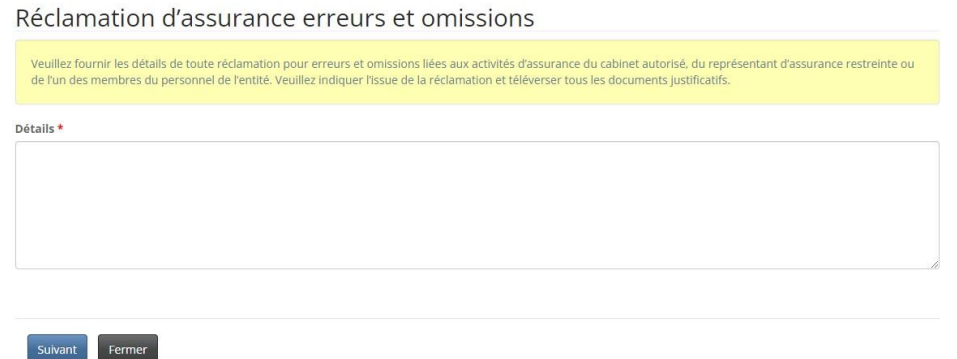

#### <span id="page-8-0"></span>**Changement de l'assureur offrant une protection contre les erreurs et les omissions**

• Dans la zone de texte, veuillez fournir les détails concernant l'assureur précédent, le nouvel assureur et la raison du changement. Puis,

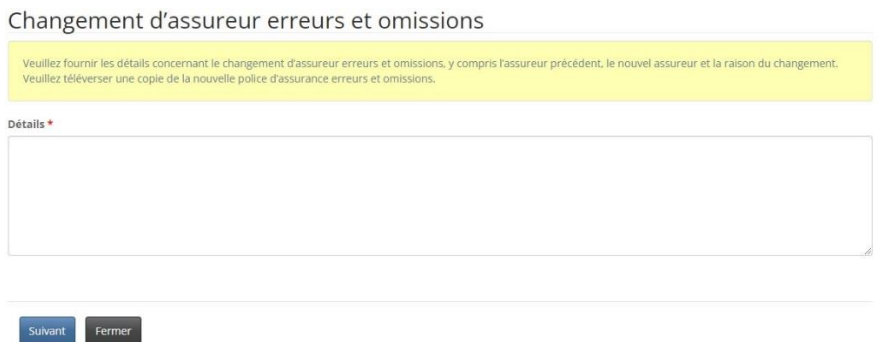

• Sélectionnez l'option *Suivant* pour vous rendre à la page *Documents* où vous pourrez téléverser les documents justificatifs ainsi que la nouvelle police d'assurance erreurs et omissions.

#### <span id="page-8-1"></span>**Expiration de l'assurance erreurs et omissions**

• Dans la zone de texte, veuillez fournir les détails concernant toute interruption de la couverture d'assurance, y compris la date d'expiration et la raison pour laquelle elle n'a pas été renouvelée à temps.

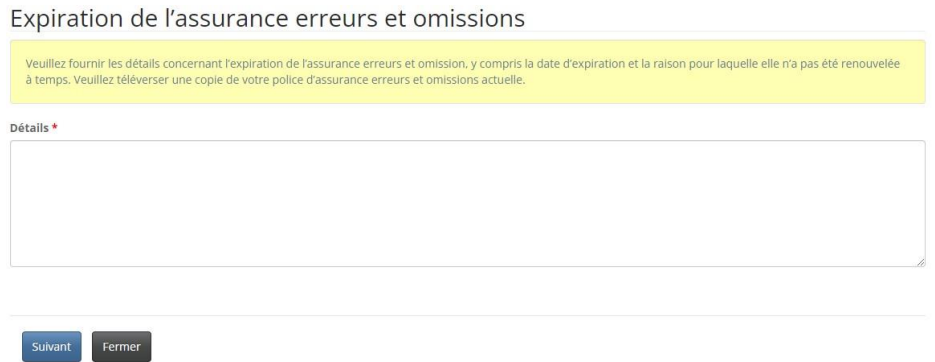

• Sélectionnez l'option *Suivant* pour vous rendre à la page *Documents* où vous pourrez téléverser les documents justificatifs ainsi qu'une copie de votre police d'assurance erreurs et omissions actuelle.

#### <span id="page-8-2"></span>**Changement de représentant désigné**

• Veuillez fournir les renseignements concernant le changement de représentant désigné.

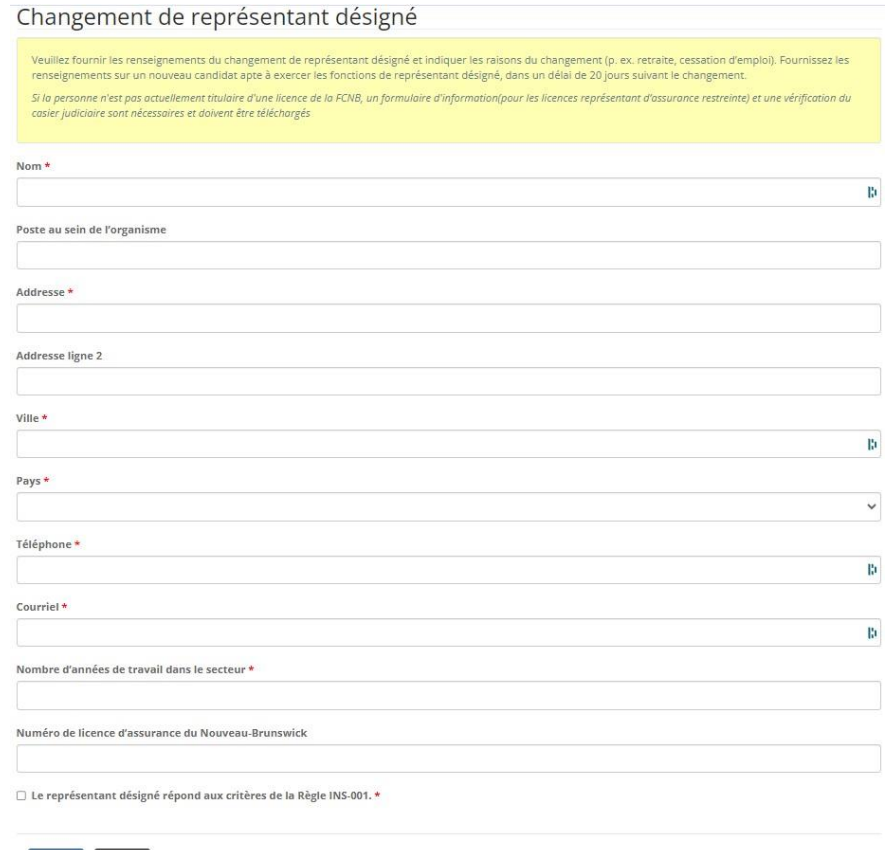

- Cochez la case si le représentant désigné répond aux critères de la [Règle INS-001](https://fcnb.ca/sites/default/files/2023-02/R%C3%A8gle%20INS-001%20Licences%20et%20obligations%20des%20interm%C3%A9diaires%20d%27assurance.pdf) *Licences et [obligations des intermédiaires d'assurance](https://fcnb.ca/sites/default/files/2023-02/R%C3%A8gle%20INS-001%20Licences%20et%20obligations%20des%20interm%C3%A9diaires%20d%27assurance.pdf)*.
- Sélectionnez l'option *Suivant* pour vous rendre à la page *Documents* où vous pourrez téléverser les documents justificatifs.

#### <span id="page-9-0"></span>**Changement de compte en fiducie**

Suivant Fermer

- Veuillez fournir les renseignements sur le changement apporté au compte en fiducie du cabinet autorisé ou du représentant d'assurance restreinte, notamment les renseignements sur le compte précédent et le nouveau compte, et la raison du changement.
- Dans le cas d'un nouveau compte en fiducie, sélectionnez l'option *Ajouter*.
	- o Dans la fenêtre contextuelle, fournissez le nom, l'adresse, les coordonnées de la personne-ressource et l'information sur les succursales de l'institution financière où le nouveau compte est détenu. Vous aurez aussi à fournir le numéro du compte. Sélectionnez ensuite l'option *Soumettre*.
- Pour modifier ou supprimer un compte en fiducie, sélectionnez la flèche déroulante à la droite du nom du compte, puis sélectionnez l'option *Modifier/Supprimer*.
	- o Dans la fenêtre contextuelle, sélectionnez l'action que vous voulez accomplir, fournissez les renseignements demandés, puis sélectionnez l'option *Soumettre*.

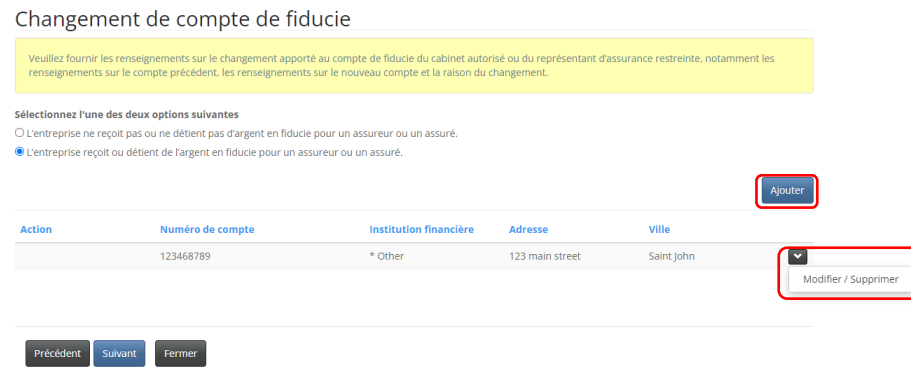

#### <span id="page-10-0"></span>**Poursuites et jugements**

- Veuillez répondre aux quatre questions concernant toute condamnation criminelle ou action au civil dont vous faites ou avez fait l'objet.
- Si la réponse à une question est « oui », veuillez sélectionner l'option *Ajouter*.
	- o Dans la fenêtre contextuelle, fournissez les renseignements demandés, puis sélectionnez l'option *Soumettre*. Vous pourrez téléverser des documents justificatifs additionnels à la page *Documents*.
- Pour modifier ou supprimer une poursuite ou un jugement, sélectionnez la flèche à l'extrémité droite de la ligne que vous souhaitez supprimer, puis sélectionnez l'option *Modifier/Supprimer*.
	- o Dans la fenêtre contextuelle, sélectionnez l'action que vous voulez accomplir, fournissez les renseignements demandés, puis sélectionnez l'option *Soumettre*.

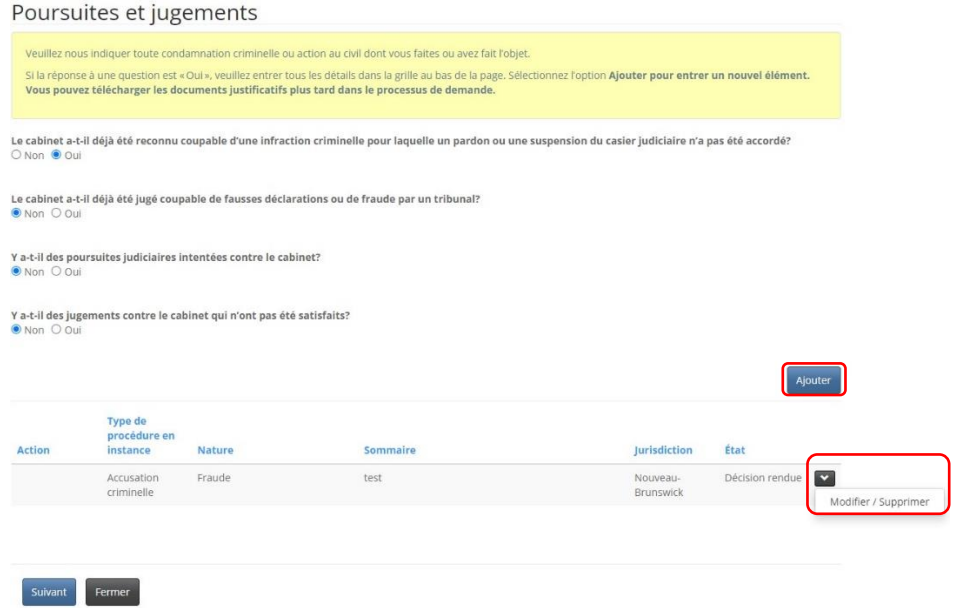

#### <span id="page-11-0"></span>**Autre**

• Dans la fenêtre contextuelle, veuillez fournir les détails de tout changement de situation lié aux activités du cabinet autorisé ou du représentant d'assurance restreinte.

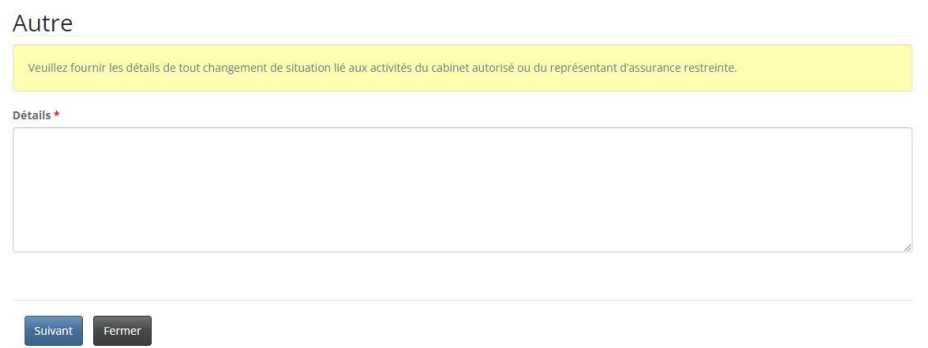

• Appuyez sur l'option *Suivant* pour vous rendre à la page *Documents* où vous pourrez téléverser les documents justificatifs.

#### <span id="page-11-1"></span>**Documents**

• Veuillez téléverser tout document à l'appui du changement déclaré.

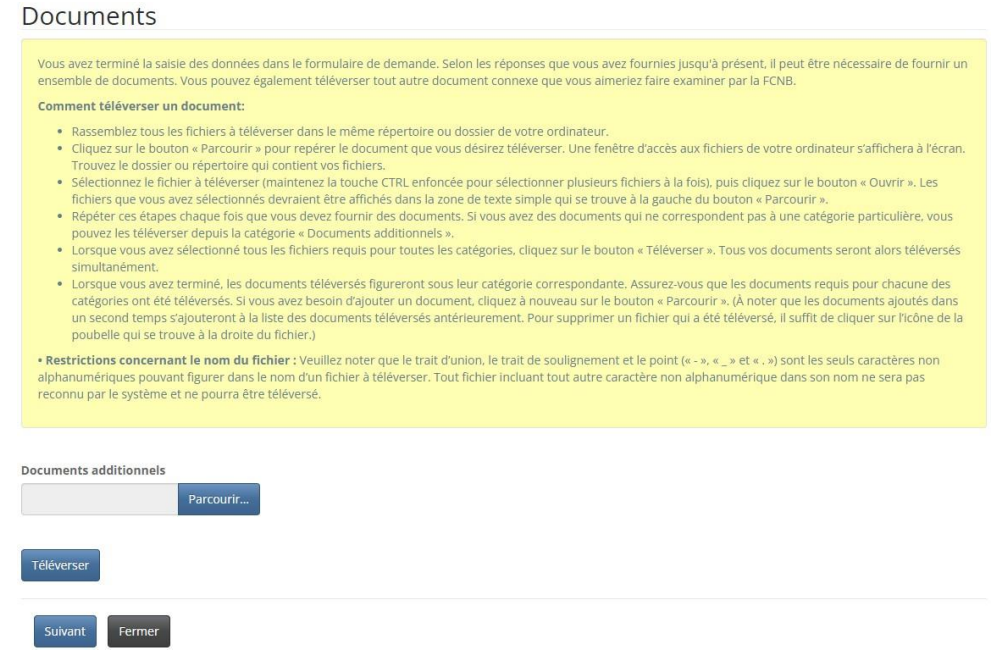

• Sélectionnez l'option *Suivant* pour terminer votre déclaration.

#### <span id="page-12-0"></span>**Confirmation**

• Votre déclaration est complète.

Déclaration Obligatoire

Merci, nous avons bien reçu votre demande.

• Pour faire une autre déclaration, sélectionnez l'option *Cabinet autorisé et représentant d'assurance restreinte* dans la barre de menus en haut et suivez les étapes pour le type de changement que vous voulez faire.

## <span id="page-12-1"></span>**Que se passe-t-il après avoir soumis une déclaration obligatoire?**

Pour surveiller l'état de votre déclaration, sélectionnez l'option *Cabinet autorisé et représentant d'assurance restreinte* dans la barre de menus au haut de l'écran.

Dans la liste déroulante, sélectionnez la licence visée par la déclaration, puis sélectionnez l'option *Gestion du dossier*.

Dans la section *Actions* de la page *Cabinet autorisé et représentant d'assurance restreinte*, descendez jusqu'à l'option *Déclaration obligatoire*. C'est là que vous verrez une liste de déclarations et leur état. Utilisez les numéros de pages ci-après pour faire une recherche parmi vos déclarations.

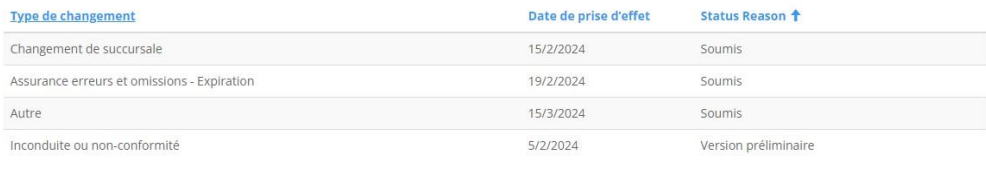

Pour modifier un projet de déclaration, sélectionnez la flèche descendante à la droite de la déclaration.

Une fois votre déclaration soumise, elle sera examinée par le personnel de la FCNB. Cet examen aboutira à l'un des scénarios suivants :

- Si votre déclaration est dument remplie et ne soulève aucune question, vous recevrez un courriel vous indiquant qu'elle est en cours de traitement.
- Si votre déclaration est incomplète, l'un de nos agents communiquera avec vous.

Nous vous prions de ne pas appeler notre bureau pour vérifier l'état de votre déclaration, à moins que vous croyiez qu'il y ait un problème. Pour connaître l'état d'avancement de votre déclaration, consultez la page *Cabinet autorisé et représentant d'assurance restreinte du portail* de la FCNB.

Pour toute question au sujet de ce processus, veuillez envoyer un courriel à [licences.assurance@fcnb.ca.](mailto:licences.assurance@fcnb.ca)